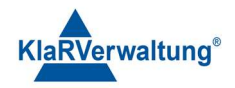

# Verfahrensdokumentation TAXOPOS-Kassensoftware im Rahmen des DDP / Durchgängig Digitaler Prozess / Kasse - Kassenarchiv - Steuerberater

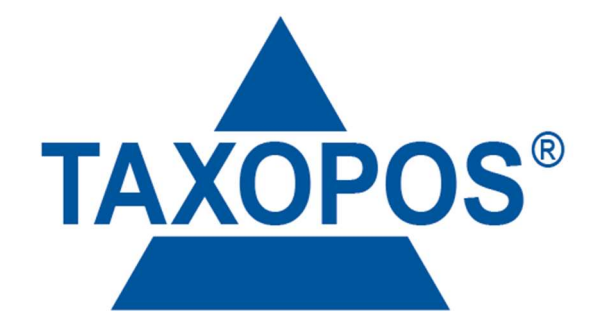

VD\_31\_BESTAND Version 1.1

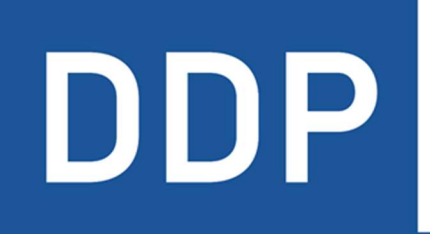

# Durchgängig<br>digitaler Prozess®

\* \* \* \* Kasse » Kassenarchiv » Steuerberater

KlaRVerwaltung GmbH Schönfelder Weg 23-31 D-16321 Bernau Tel. +49 331 28799529 info@klarverwaltung.de

USt-ID DE 337 106 968 Schönfelder Weg 23-31 St.-Nr. 3046/112/05495 Sparkasse Barnim St.-Nr. 3046/112/05495 Sparkasse Barnim Amtsgericht Potsdam HRB 34515 P Geschäftsführer: Frank Liebisch

KlaRVerwaltung GmbH Sparkasse Barnim IBAN: DE09 1705 2000 0940 0713 39 BIC: WELADED1GZE

Seite 1/6

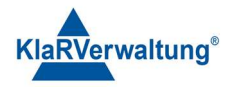

## Verfahrensdokumentation TAXOPOS-Kassensoftware TAXOPOS – Bestandsführung und Inventur

### 1.Allgemein

Ab Version 1.4.36+93 ist die Bestandsführung in TAXOPOS verfügbar. Die Konfiguration des Bestandes kann im Hauptmenü über die Sektion "Bestand" geöffnet werden. Die Sektion ist genau dann sichtbar, wenn

- a) Eine DataCenter oder Bestandslizenz gültig ist
- b) Der Bediener das Einstellungsrecht "Bestand" hat

## 2. Konfiguration und Inventur

Die Bestandsführung wird im Hauptmenü über das Menüelement "Bestand" aufgerufen. Hier können sowohl aktuelle Bestände eingesehen werden, als auch Inventur durchgeführt werden.

#### 3. Bestand

Artikel können in der Bestandsverwaltung der Bestandsführung zugeordnet werden. Artikel denen ein Bestand zugeordnet wurde. Wurde ein Artikel mit Bestand definiert, wird dieser Bestand unter dem Artikeltext in der Artikelübersicht der Kasse angezeigt.

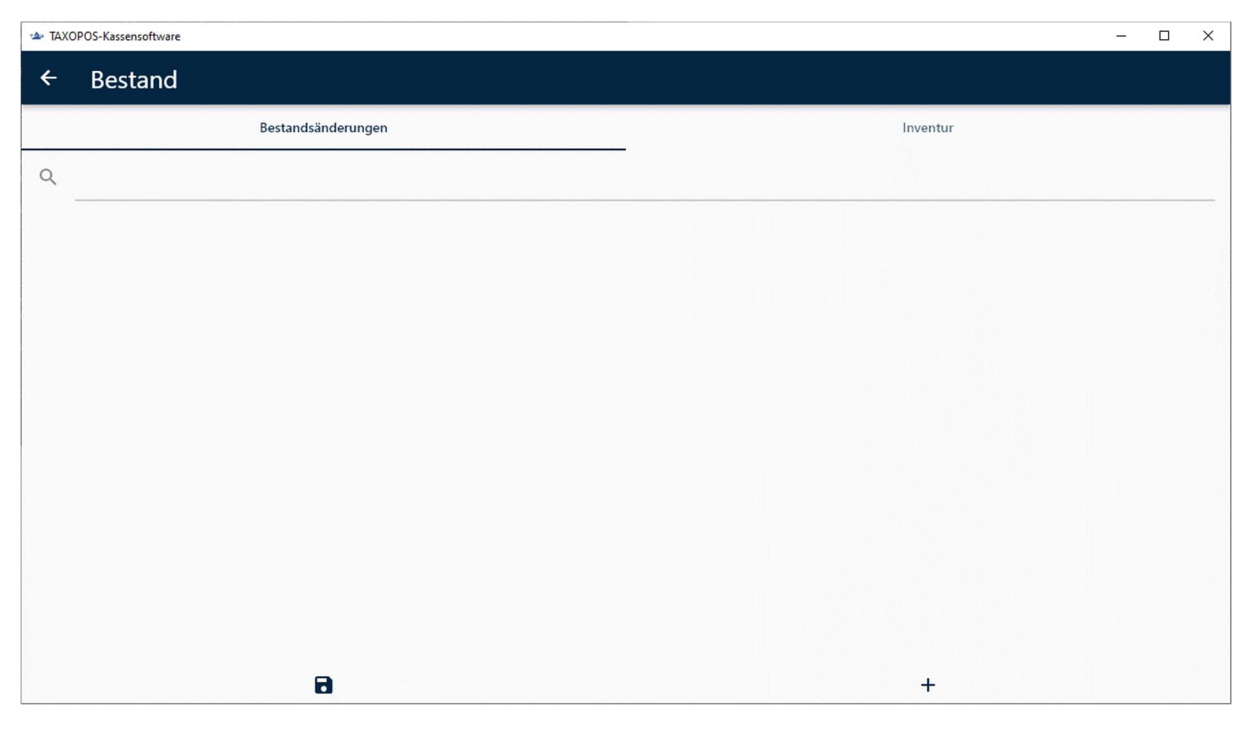

Mit dem Schalter "+" unten rechts kann ein neuer Artikel der Bestandsverwaltung hinzugefügt werden. Es wird eine Liste der Artikel anzeigt die durchsucht werden kann. Nach Auswahl des Artikels wird dieser der Bestandsliste hinzugefügt.

KlaRVerwaltung GmbH D-16321 Bernau Tel. +49 331 28799529 info@klarverwaltung.de

Schönfelder Weg 23-31 VD\_31\_BESTAND USt-ID DE 337 106 968 St.-Nr. 3046/112/05495 Amtsgericht Potsdam HRB 34515 P Geschäftsführer: Frank Liebisch

KlaRVerwaltung GmbH Sparkasse Barnim IBAN: DE09 1705 2000 0940 0713 39 BIC: WELADED1GZE

Seite 2/6

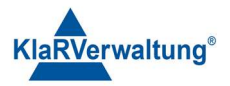

Alternativ kann auch ein Scanner verwendet werden um die Artikel der Liste hinzuzufügen. Ist der Artikel bereits enthalten wird dieser entsprechend für eine Eingabe markiert.

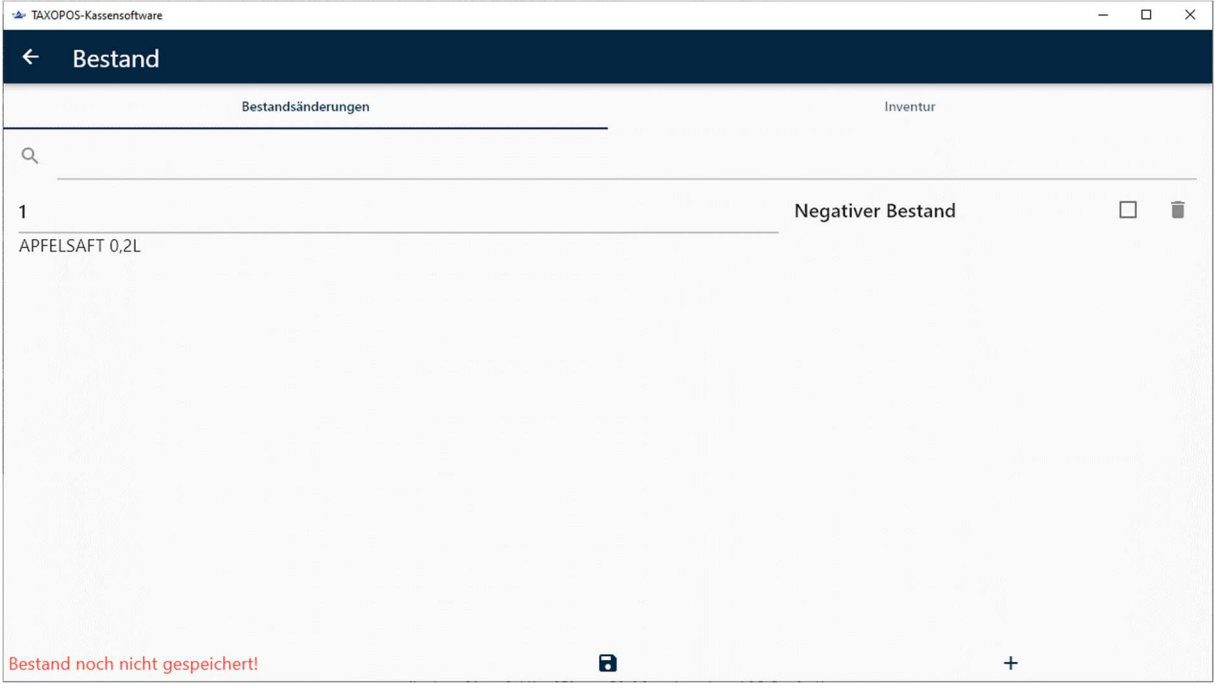

Über die Texteingabe kann der Bestand des Artikels angepasst werden. Der Bestand kann mit bis zu 3 Nachkommastellen gepflegt werden und muss mit Eingabe (Enter bzw. Ok in Android) bestätigt werden. Die Einstellung "Negativer Bestand" erlaubt, dass der Artikel auch noch gebucht werden kann, wenn der Bestand kleiner oder gleich 0 ist. Wird das Papierkorbsymbol gedrückt, wird der entsprechende Bestand gelöscht.

Hinweis: Wird ein Artikel in der Artikelkonfiguration gelöscht wird auch sein zugehöriger Bestand gelöscht

Wurden die Bestandsänderungen noch nicht gespeichert wird diese Information unten Links in rot dargestellt. Durch Betätigen des Diskettensymbols werden die Bestandsänderungen dann gespeichert.

#### 4. Retouren

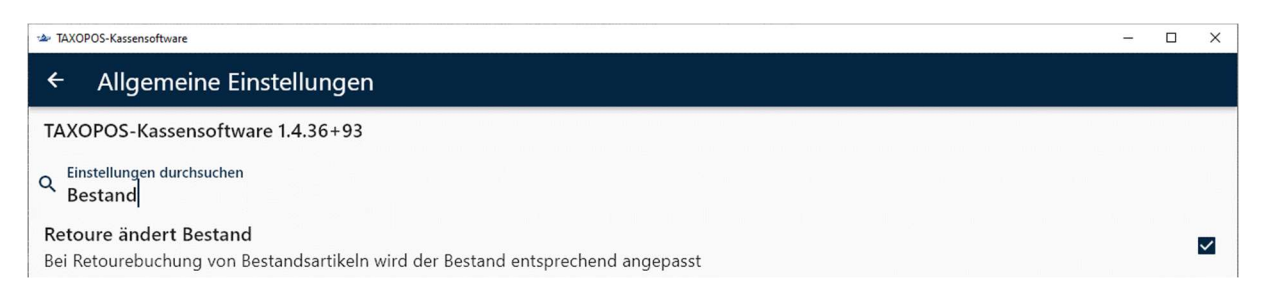

Retouren eines Bestandsartikels erhöhen nicht automatisch den zugehörigen Bestand. Dazu ist in den allgemeinen Einstellungen die Option "Retoure ändert Bestand" zu setzen.

KlaRVerwaltung GmbH Schönfelder Weg 23-31 D-16321 Bernau Tel. +49 331 28799529 info@klarverwaltung.de

USt-ID DE 337 106 968 Schönfelder Weg 23-31 St.-Nr. 3046/112/05495 Sparkasse Barnim St.-Nr. 3046/112/05495 Sparkasse Barnim Amtsgericht Potsdam HRB 34515 P Geschäftsführer: Frank Liebisch

KlaRVerwaltung GmbH Sparkasse Barnim IBAN: DE09 1705 2000 0940 0713 39 BIC: WELADED1GZE

Seite 3/6

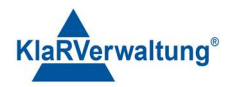

## 5. Inventur

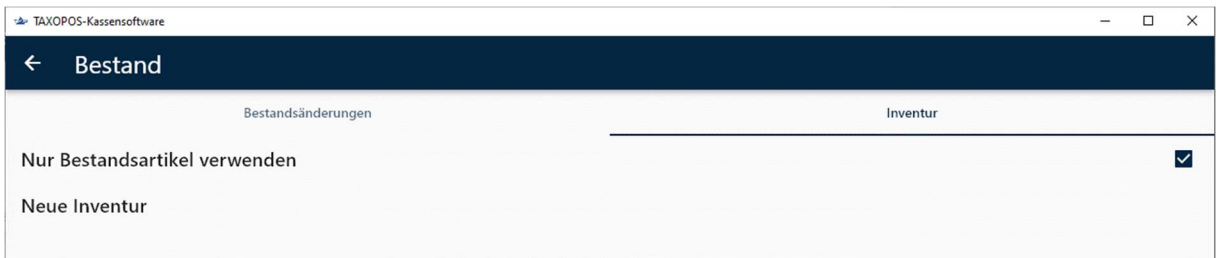

Im Bereich Inventur kann eine Inventur über den Artikelbestand durchgeführt werden. Wurde eine Inventur begonnen wird diese fortgesetzt. Andernfalls kann eine neue Inventur über den Schalter "Neue Inventur" begonnen werden. Die Option "Nur Bestandsartikel verwenden" erzwingt dass nur Bestandsartikel gezählt werden können. Ist diese Option nicht aktiv können auch Artikel gezählt werden, denen kein Bestand zugeordnet ist.

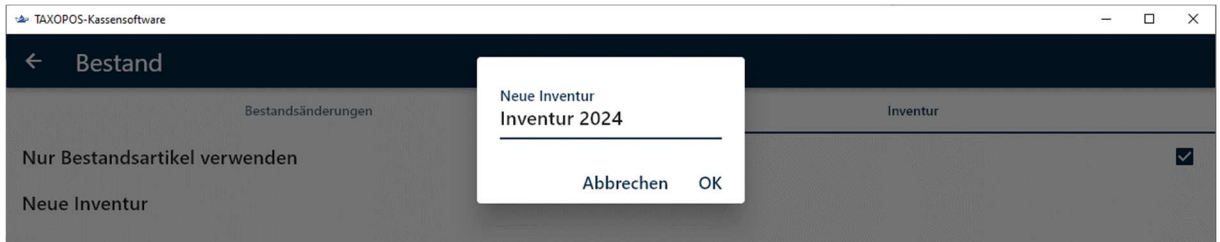

Wird eine neue Inventur begonnen kann für diese ein Name festgelegt werden. Anschließend kann dann die Inventur begonnen werden.

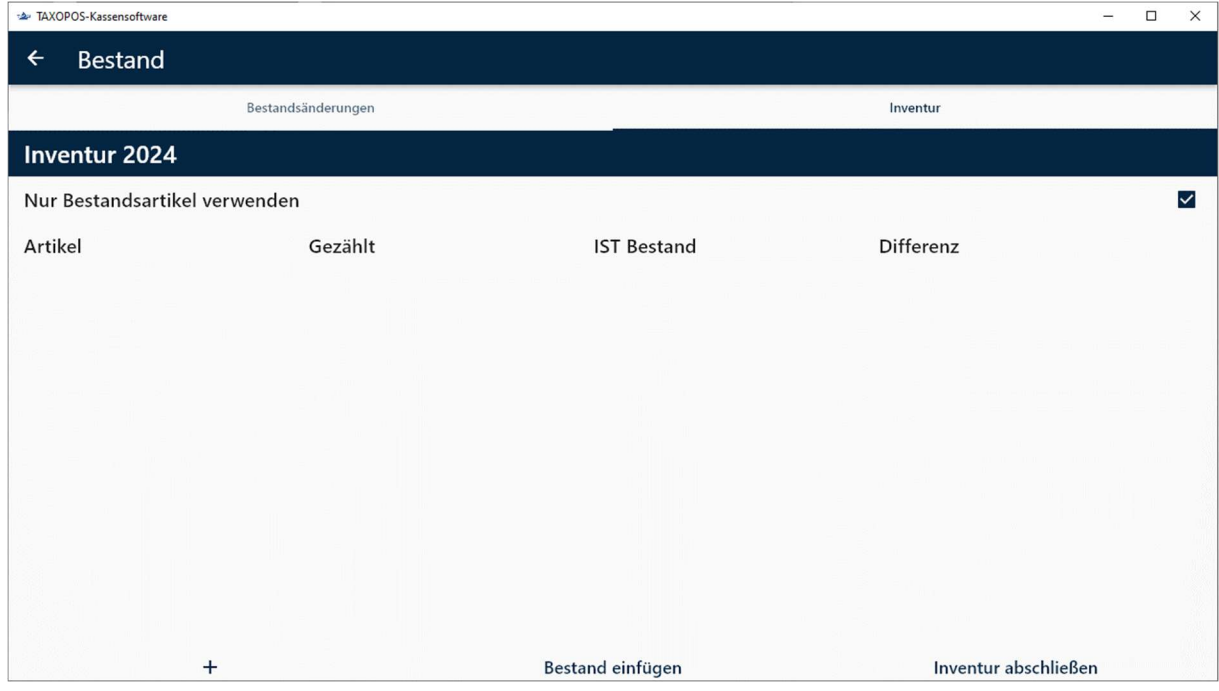

Der Schalter "+" unten rechts erlaubt es, einen Artikel der Inventur hinzuzufügen. Der Schalter "Bestand einfügen" fügt automatisch alle Bestandsartikel der Liste mit Zählbetrag 0 hinzu. Der Schalter Inventur abschließen beendet die Inventur.

KlaRVerwaltung GmbH Schönfelder Weg 23-31 D-16321 Bernau Tel. +49 331 28799529 info@klarverwaltung.de

USt-ID DE 337 106 968 Schönfelder Weg 23-31 St.-Nr. 3046/112/05495 Sparkasse Barnim St.-Nr. 3046/112/05495 Sparkasse Barnim Amtsgericht Potsdam HRB 34515 P Geschäftsführer: Frank Liebisch

KlaRVerwaltung GmbH Sparkasse Barnim IBAN: DE09 1705 2000 0940 0713 39 BIC: WELADED1GZE

Seite 4/6

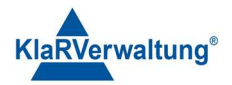

Ist ein Artikel noch nicht der Inventur zugeordnet kann dieser auch mit Scannen des Scancodes (sofern konfiguriert) hinzugefügt werden. Ist der gescannte Artikel bereits Teil der Inventur wird dieser für die Eingabe markiert.

### 6. Inventur - Zählen

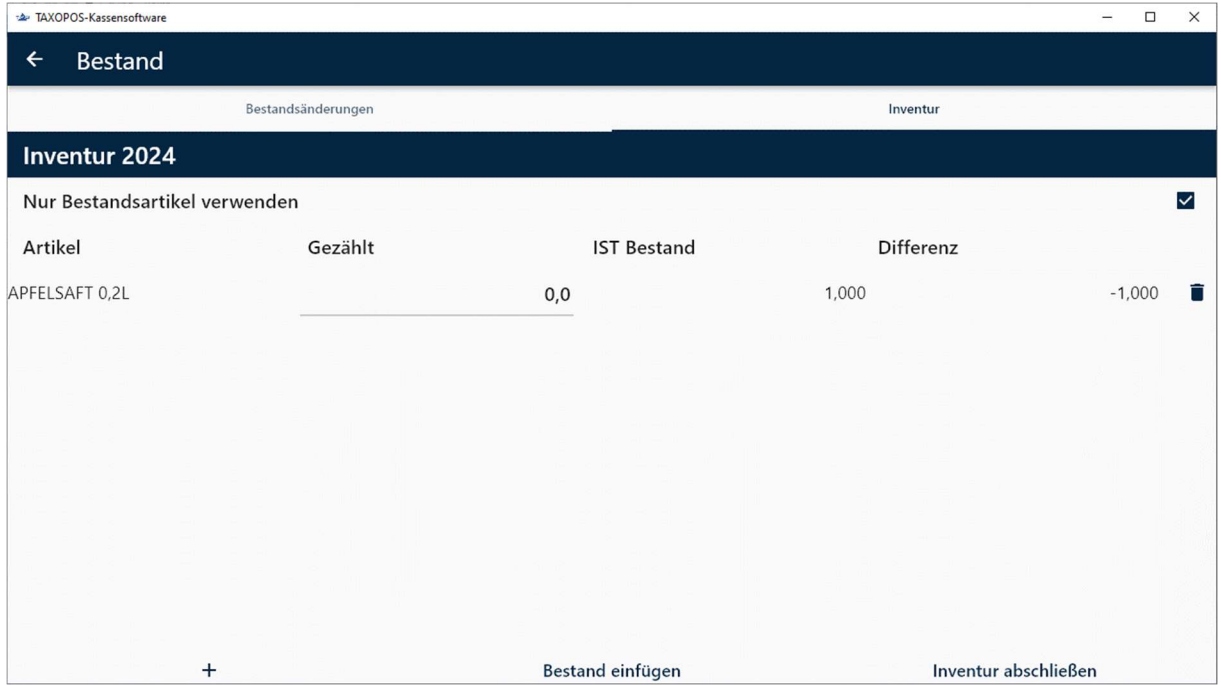

In der Spalte "Gezählt" kann der aktuell gezählte Artikelbestand eingetragen werden. Jede Eingabe muss mit Enter bzw. OK in Android bestätigt werden. Die Spalte IST Bestand bzw. Differenz werden auf Basis der Eingabe bestimmt. Ist der Artikel kein Bestandsartikel wird dort "Keine" angezeigt. Drücken auf das Papierkorbsymbol entfernt die Zeile.

#### Inventur - Abschließen

KlaRVerwaltung GmbH Schönfelder Weg 23-31 D-16321 Bernau Tel. +49 331 28799529 info@klarverwaltung.de

USt-ID DE 337 106 968 Schönfelder Weg 23-31 St.-Nr. 3046/112/05495 Sparkasse Barnim St.-Nr. 3046/112/05495 Sparkasse Barnim Amtsgericht Potsdam HRB 34515 P Geschäftsführer: Frank Liebisch

KlaRVerwaltung GmbH Sparkasse Barnim IBAN: DE09 1705 2000 0940 0713 39 BIC: WELADED1GZE

Seite 5/6<br>VD\_31\_BESTAND

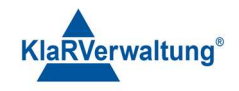

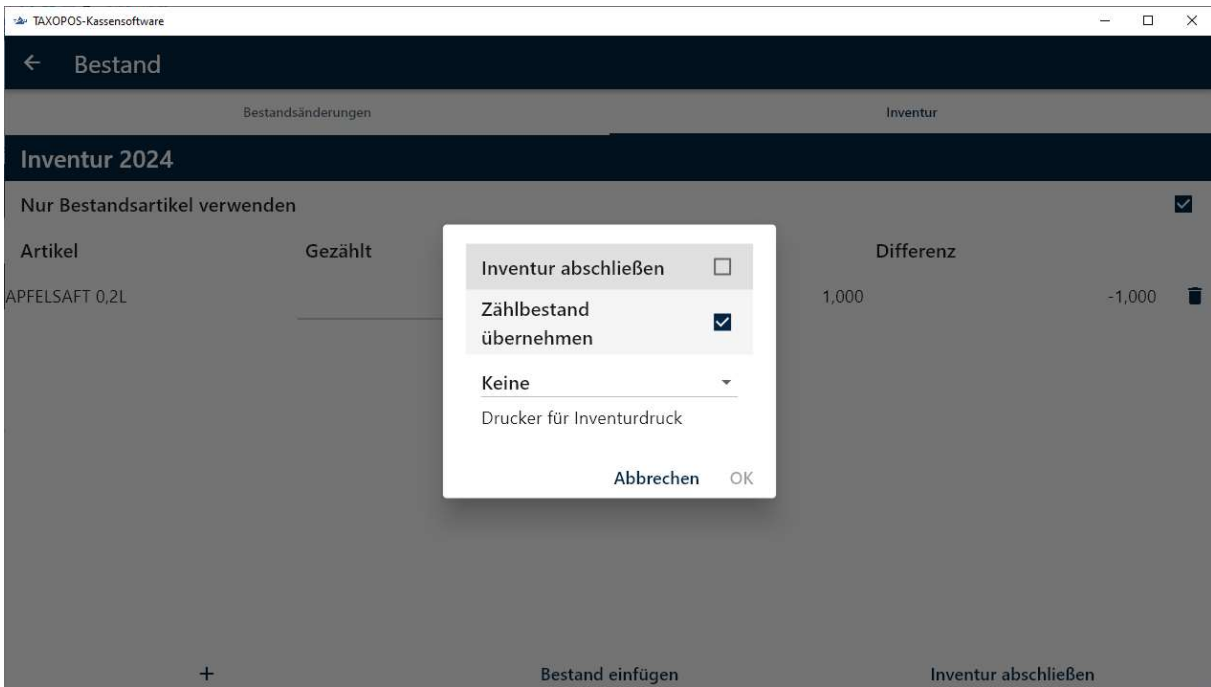

Wird "Inventur abschließen" ausgeführt, wird obiger Dialog angezeigt. Das Feld "Inventur abschließen" muss manuell bestätigt werden, um ein versehentliches Beenden der Inventur zu vermeiden. Wird die Auswahl Zählbestand übernehmen bestätigt, wird nach Inventurende der bestand jedes gezählten Artikels (auch Nichtbestandsartikel) auf den gezählten Bestand gesetzt.

Optional kann ein Drucker für den Ausdruck der Inventur ausgewählt werden. In jedem Fall wird eine PDF der Inventur unter

#### [TAXOPOS}\Inventur\[DATUM]

abgelegt. Unter diesem Pfad wird auch eine .CSV Datei mit den Informationen gespeichert.

#### Disclaimer und Bemerkungen

Wir verwenden in dieser Präsentation/diesem Schreiben Begriffe wir Mandant, Unternehmer, Steuerberater und Prüfer im technischen Sinne, ohne die Bedeutung der gendergerechten Ansprache zu negieren.

Alle Logos und eingetragenen Marken gehören den jeweiligen Firmen und Organisationen (DATEV eG, CASIO, etc.).

Hinweis und Haftungsausschluss:

Die in dieser Präsentation/diesem Schreiben bereit gestellten und zusammengefassten Informationen wurden sorgfältig ausgewählt und nach bestem Wissen und Gewissen zusammengestellt.

Die zusammengefassten Informationen dienen lediglich den unverbindlichen Informationszwecken. Eine Gewähr für die Richtigkeit, Aktualität und Vollständigkeit der Informationen kann nicht übernommen werden.

Alle Angaben und Informationen in dieser Präsentation /diesem Schreiben stellen weder eine rechtliche noch eine steuerliche Beratung dar. Zur Klärung persönlicher rechtlicher und/oder steuerlicher Fragen, wenden Sie sich bitte an Ihren rechtlichen oder steuerlichen Berater. Alle uns im Rahmen eines Support- oder Dienstleistungsvertrages zugegangenen Daten werden nach Abschluss dieses Vertrages innerhalb einer Woche bei KlaRVerwaltung GmbH gelöscht.

Alle Preise in dieser Präsentation/diesem Schreiben sind HEK (Händlereinkaufspreise für KlaRVerwaltung GmbH Händler) netto/netto zzgl. gesetzlicher UST.

Druckfehler, Irrtümer und Änderungen vorbehalten.

©Copyright by KlaRVerwaltung GmbH Stand Oktober 2023

KlaRVerwaltung GmbH D-16321 Bernau Tel. +49 331 28799529 info@klarverwaltung.de

USt-ID DE 337 106 968 St.-Nr. 3046/112/05495 Amtsgericht Potsdam HRB 34515 P Geschäftsführer: Frank Liebisch

KlaRVerwaltung GmbH Sparkasse Barnim IBAN: DE09 1705 2000 0940 0713 39 BIC: WELADED1GZE Schönfelder Weg 23-31 VD\_31\_BESTAND

Seite 6/6